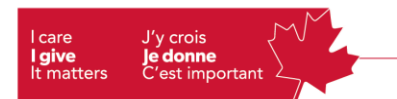

## GCWCC ePledge - Step by Step

Link :<https://uwco.ca/gcwcc/donate>

**1.** Once you enter the GCWCC ePledge website, this will be the home page screen. On the far-right upper corner, you will have the option of selecting the **Language** of your choice. You will also see a drop-down menu where you will be selecting your **Organization**. For the purpose of this step by step guide, we will be using Transport Canada as an example.

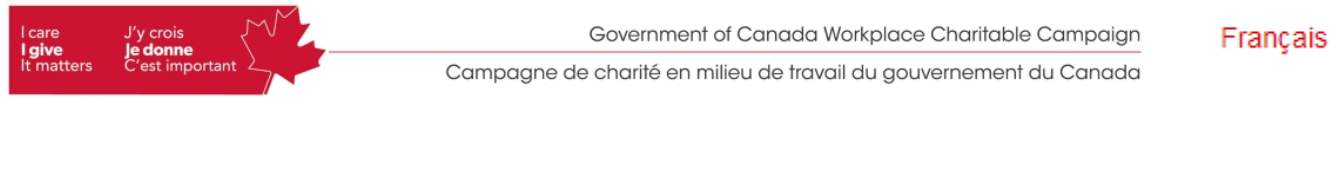

## **GCWCC Organization Selection Page**

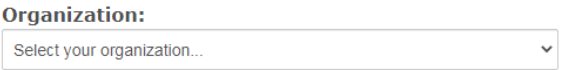

**2.** After you select your **Location** (region), It will automatically send you to the GCWCC Donation page.

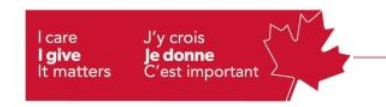

Government of Canada Workplace Charitable Campaign

Campagne de charité en milieu de travail du gouvernement du Canada

## **GCWCC Organization Selection Page**

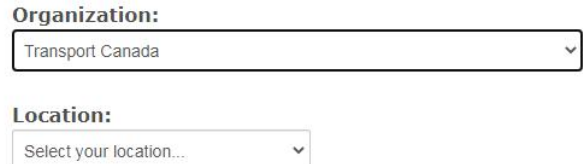

Select your location...

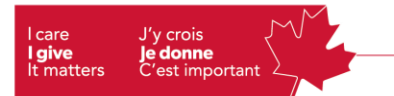

3. Below, you will find the GCWCC donation page. This is an "Add to cart" shopping platform. You will see 4 options to donate. United Way, Health Partner, ProjectBe and Other Canadian **Registered Charities.** 

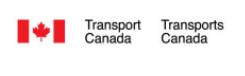

Transport Canada Atlantic Region - Join your colleagues and help change lives in your community today.

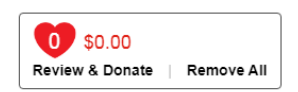

Welcome to the new GCWCC Donation Page.

To make a gift, include the total amount for each designation in the fields below to add them to your donation. If giving by monthly credit card payments, each amount entered below will be divided by 12 equal payments. If giving by payroll deductions, each amount entered below will be divided by the number of payroll deductions. When done entering your designations below, select "Review and donate" and follow the instructions

Wish to login to your existing account and follow the regular donation process instead? Click here to go to the Login Page.

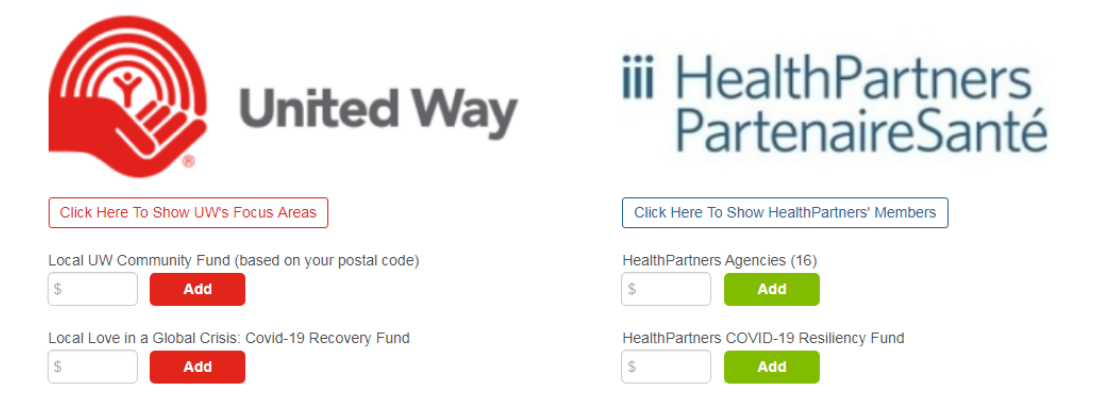

#### ProjectBe

An initiative of youth members of the GCWCC National Cabinet that aims to connect public servants to a cause in their local community by raising awareness, encouraging volunteerism, and fundraising in support of our three pillars.

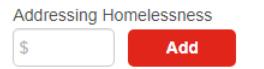

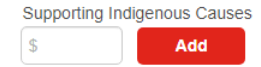

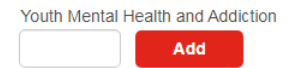

Search

#### Other Canadian Registered Charities

Give to any United Way or other Canadian Registered Charities. Search by name or registration number.

**4.** To donate, you indicate the amount you want to give to each charity. In this case, I have donated \$100 to **United Way**, **Health Partner** and **Project be**. Click **"Add"** once the amount entered.

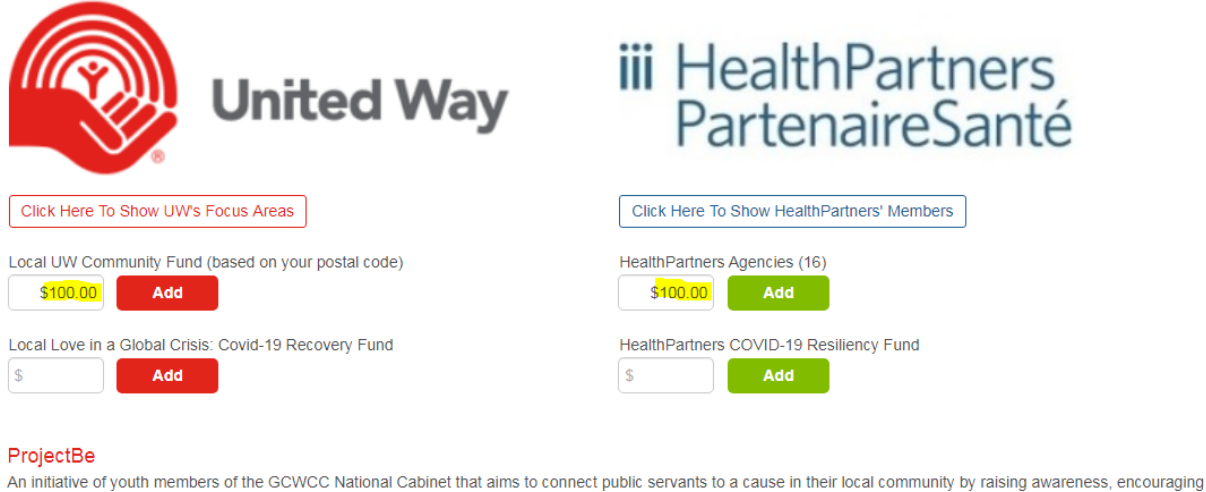

volunteerism, and fundraising in support of our three pillars.

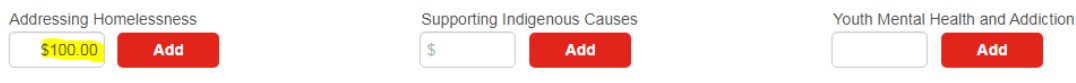

**5.** If you have a specific charity you want to give a donation to, enter the **name or registration number** of the charity and click **Search**. You will get a list of the different registered charities from each region associated with what you entered. Once you find yours, enter your amount like you did for Step 4 and click **Add / Ajouter**.

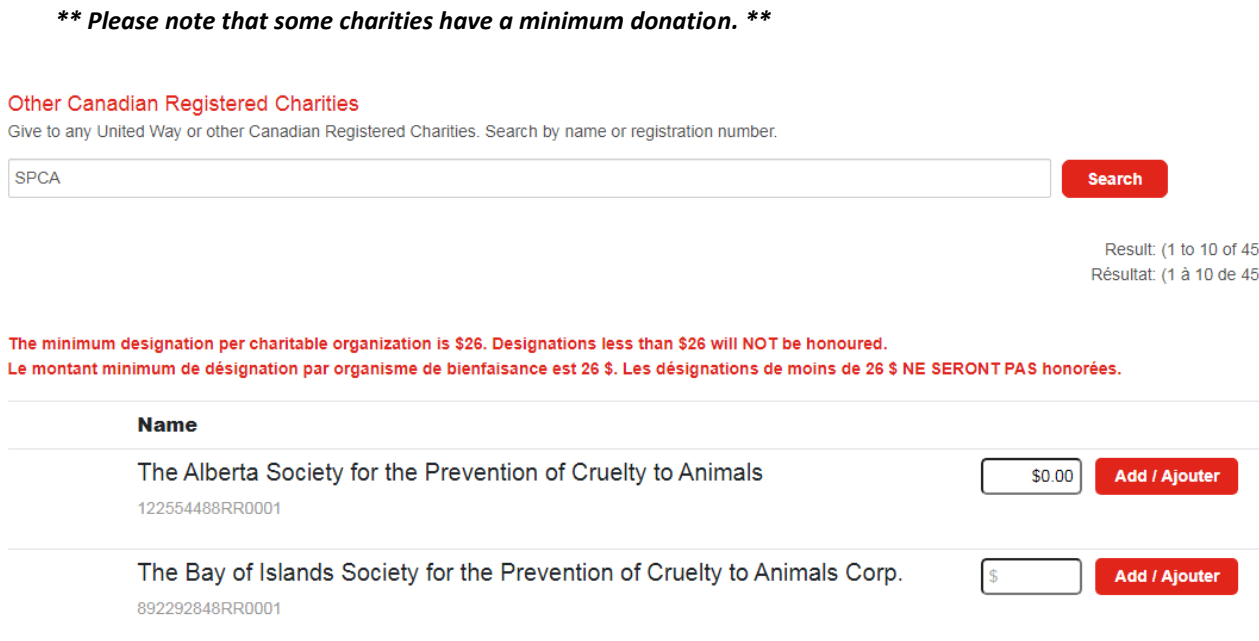

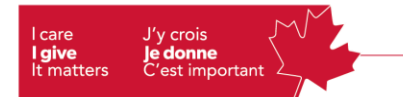

**6.** Once you added your donations, you will see on the top right corner the total amount and the name of the charities chosen. To continue, click on **Review & Donate**.

*\*\* Please note that it is not mandatory to donate to each charity. \*\** 

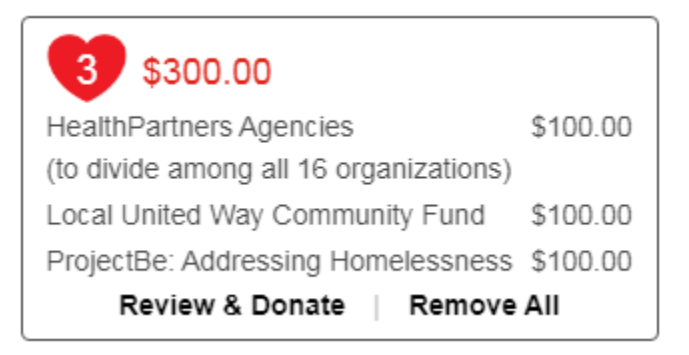

**7.** In the next page, you will get to review your donations. Please note that the total amount that you will see is the **total contribution for the year**. After reviewing, click **Next** to access the next page.

## **Donation Review**

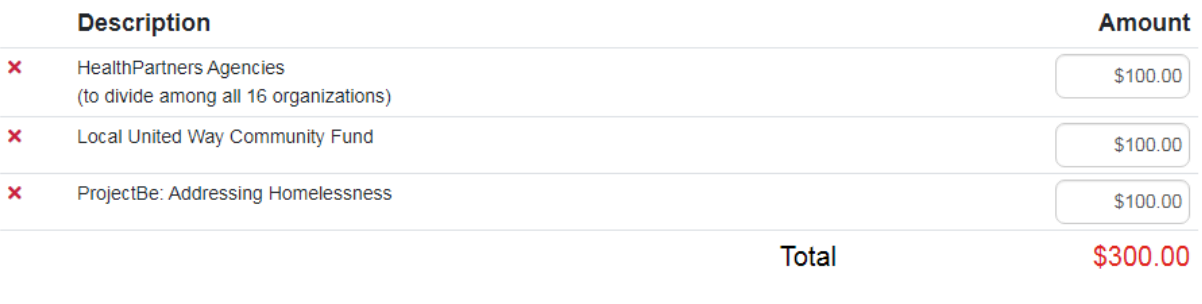

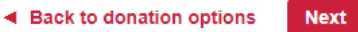

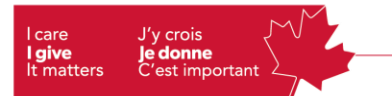

8. Your Donation Details will appear on the next page. If you are still satisfied with your contribution after reviewing, enter your workplace email.

#### **Donation Details**

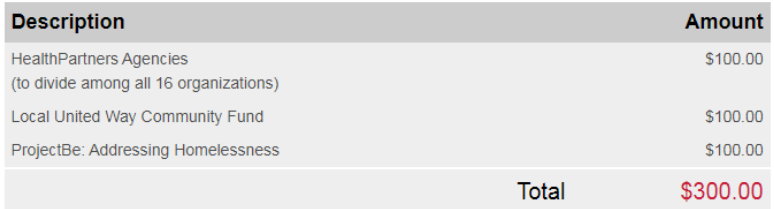

### **Personal Information**

\* Workplace Email

Items marked with an asterisk (\*) are required

9. The following information will appear as soon as your email has been typed. You will need to fill the mandatory fields (\*).

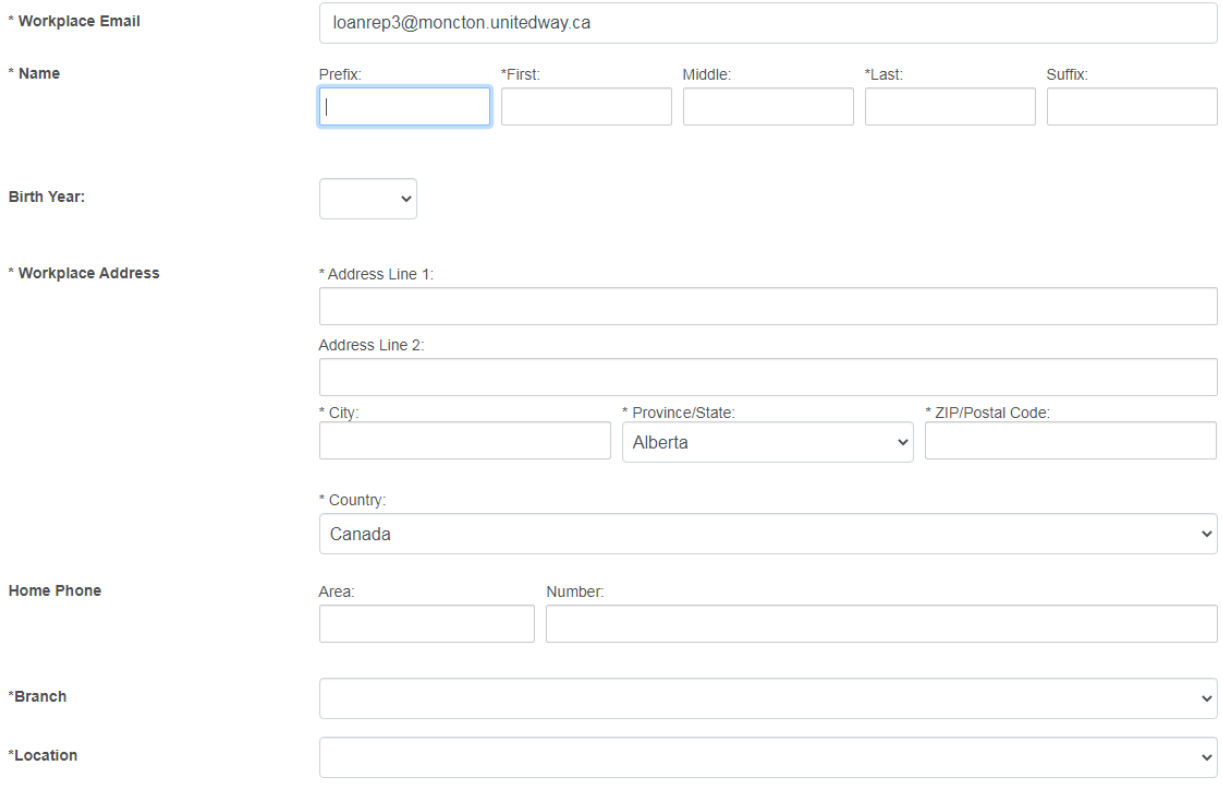

Items marked with an asterisk (\*) are required

Cancel

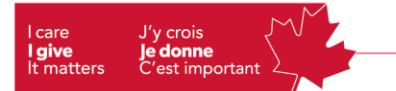

Campagne de charité en milieu de travail du gouvernement du Canada

10. After you've indicated the information required, scroll down to see the different Payment Options. As mentioned in Step 7, depending on the option you select, it will divide your pledge for the year and show you your monthly or bi-weekly (payroll deduction) payments. There is also a one-time credit card or PayPal option. For payroll deduction, you will need to indicate your PRI number. Once completed, click confirm.

#### **Payment Options**

\* Some workplaces limit access to external websites. Before choosing PayPal, please ensure you are able to reach the PayPal website to complete your donation. If the website cannot be reached, please choose an alternate payment method below.

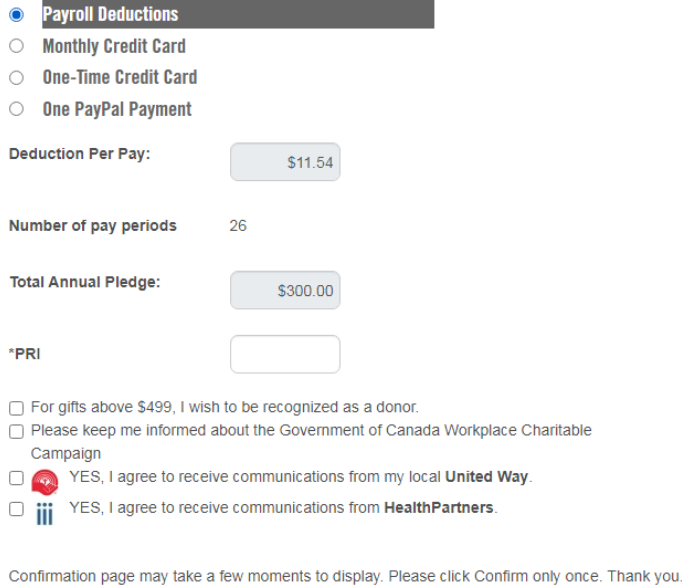

11. The last step will be your Payment Authorization (for credit cards) where you will fill the mandatory fields (\*). For Payroll deductions, the last step will be Reviewing your pledge. Once completed, click on Submit / Confirm.

# **Payment Authorization**

Payment **Amount** 

300.00

Reference **Number** 

615125-3153236

**Billing Information** 

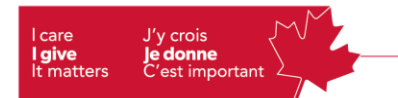

*ePledge is managed by the GCWCC Finance Officer; UWC East Ontario. For any Technical questions, here is their contact information:*

**Phone number**: 613-228-5781 **Email:** [ePledge\\_Support@unitedwayeo.ca](mailto:ePledge_Support@unitedwayeo.ca)